## Ultra Mobile PC

# 使用手冊

型號:U60 第一版:2007年8月

#### 注意事項

本手冊中記載的規格及資訊可不需通知而徑行變更,所有變更將食名在未來的文件版本中。產品製造商不對這份文件中的錯誤或潰潰潰潰潰。

#### 註冊商標

- Windows™是微聲 公方的商標。
- Bluetooth® 障於該産標入擁在者。
- 其它商標各自屢於其商標擁有者。

#### 標準

本手冊採用以下標準:

- 粗體字的UMPC (趕級行動電機) (無電学音 昆否大 寫)代表 您所採購的這部超級行動電腦。
- 粗體字也 肿 於 察看看份 立 件中 的重要資訊。
- •-旦乍特別注意的事項,這些資訊將會被放在黑色方框中,並以"注意:"或"警告:"立字開頭

#### Macrovision授權公告

•本產品採用的著作權保護技術,受美國專利和現立智慧財產權保護。使用本著作權保護技術必須得到Macrovision授權,除非得到Macrovision其 它授權,否則只可用於家庭或其它有所限制的讀取用途。同時禁止反向工程或拆卸重組。

## 目錄

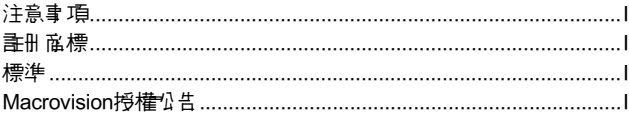

#### 第1章 使用前注意事項

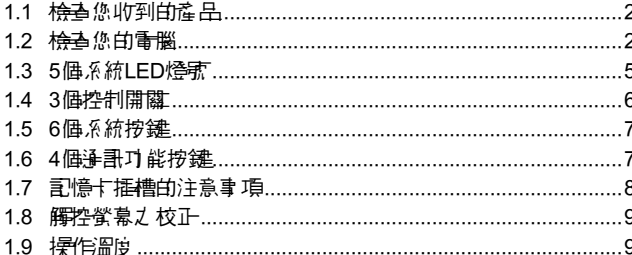

#### 钉2章 看池

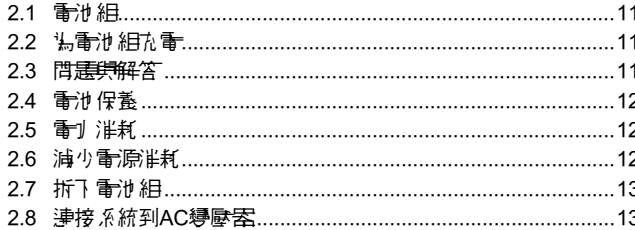

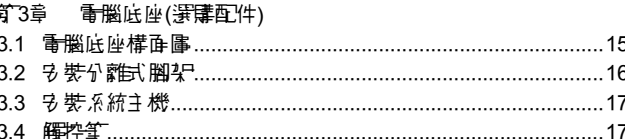

#### 简4章 BAY模組接頭

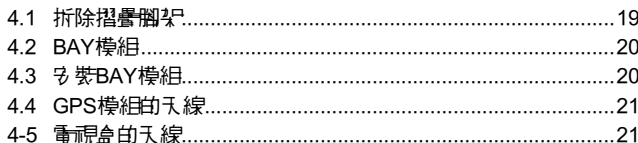

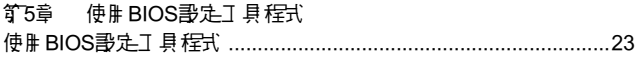

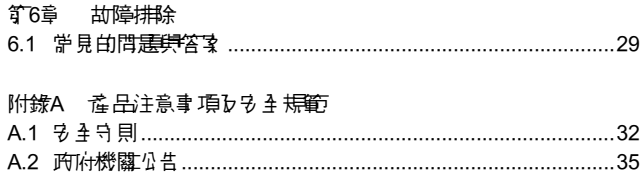

#### 附錄 B 復原更新介紹

#### 附錄 C 服狩中心

ー<br>- 繁體中文 |<br>-

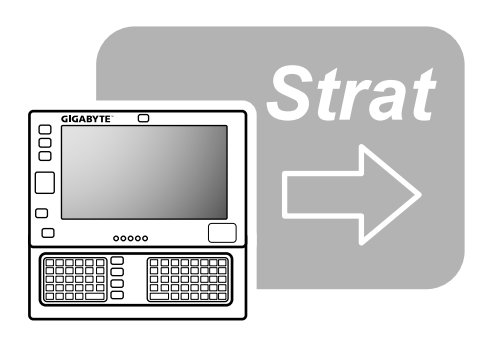

## 第1章 使用前注意事項

在您開始使開您的Ultra Mobile PC前, 誰先閱讀本章節。

#### 1.1 檢查您收到的產品

您的Ultra Mobile PC食裝盒內應該食 会以下配件:

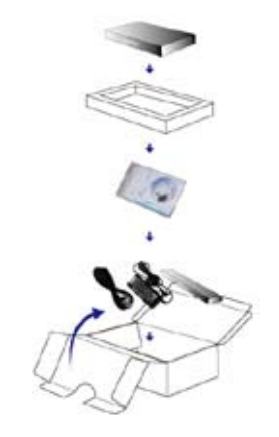

繁體中文 便用前注意事項 繁體中文

◎ 使用前注意事項

- • Ultra Mobile PC。
- • AC變壓器。
- • $AC$ 雷源線。
- CD片(M 含脂動程式和使用手册)。
- • 電池組。
- ・附天線的電視盒(選擇配件)。
- •附天線的GPS模組(選購配件)。
- 電腦底座(<del>選</del>購配件)。
- • 驅動程式CD。
- • 保護袋。
- • 保固卡。
- • 觸控筆。

注意:您心須保存原始色 裝箱和鹿 裝材料,丹便在當您需要將產品 送回維修服務時使用。

#### 1.2 檢查您的電腦

在您開始使用您的電腦前,您需要熟悉它的主要特性和介面:

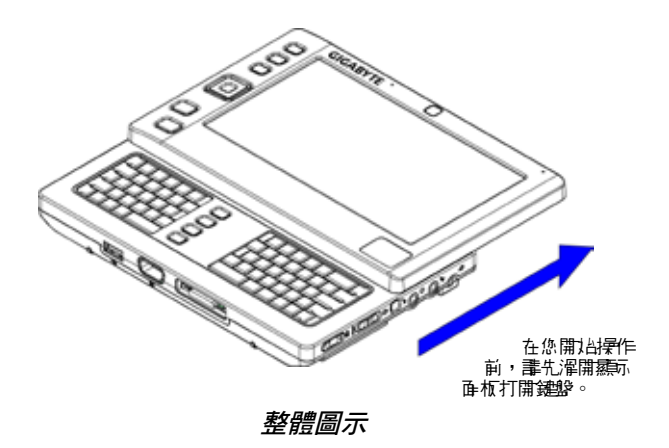

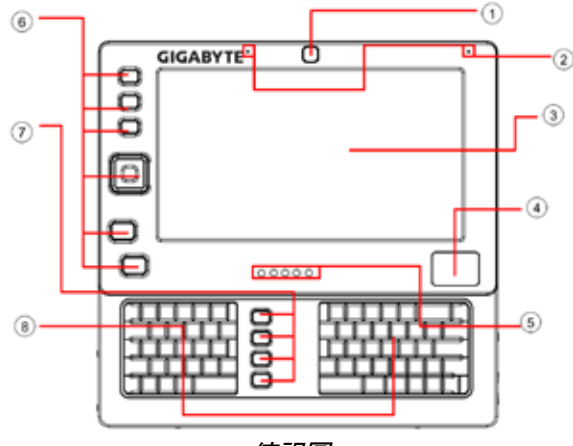

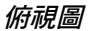

- 1 視掛攝影機
- 2 兩個小建麥克庫
- 3 液晶螢幕
- 4 觸控板
- 5 5個系統(LED)燈號
- 6 6個系統功能按鍵
- 7 4個通訊功能按鍵
- 8 鍵盤

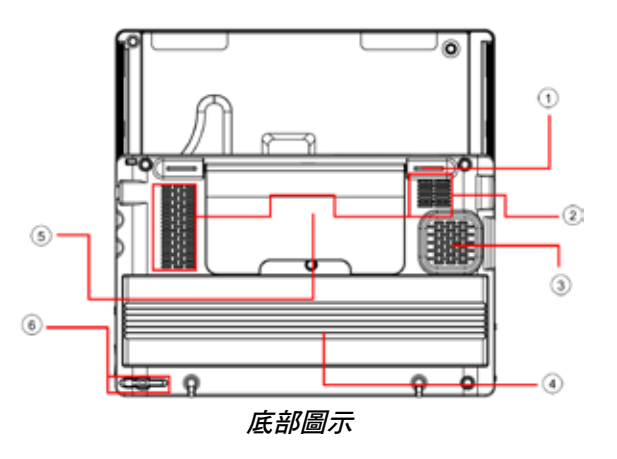

- 1 支撐腳墊(也用來區定或展開摺疊腳架)
- 2 通風孔
- 3 喇叭
- 4 電池組
- 5 摺疊腳架
- 6 觸控筆插槽

注意:觸控筆配合觸控式液晶螢幕,可模擬業界標準的滑鼠右鍵點 選動作, 來提供您擁有一個觸控徵慕操作模式。建議您在沒有使用 觸控筆的時候,將觸控筆應放置在觸控筆框槽內。

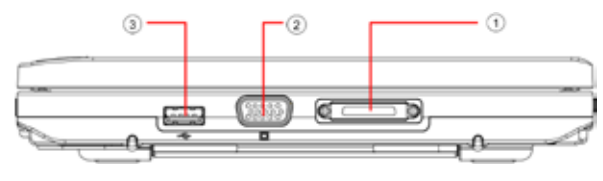

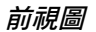

- 1 電腦底座接頭
- 2 VGA接頭

3 USB接頭

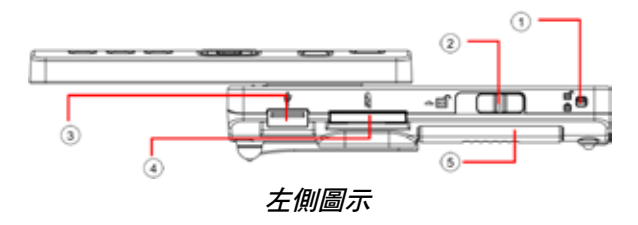

- 1 電池鎖
- 2 電池鎖閂
- 3 USB接頭
- 4 記憶卡插槽(SD/SD-IO)
- 5 電池組

2 使用油油制作

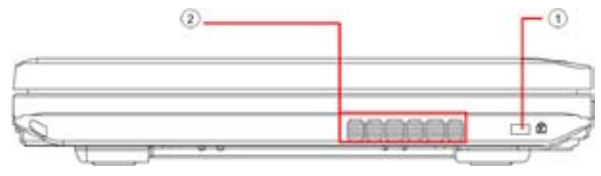

背面圖示

- 1 電腦防盜鎖孔
- 2 通風孔

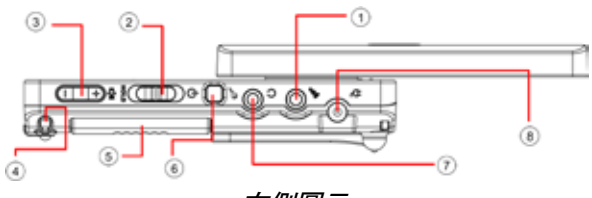

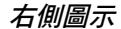

- 1 零克庫插孔
- 2 電源(Power)/固定(Hold)開關
- 3 音量(+/-)開關
- 4 觸控筆插槽
- 5 電池組
- 6 SAS (Alt+Ctrl+Del)開關
- 7 耳機插孔
- 8 充電(DC-In)插孔

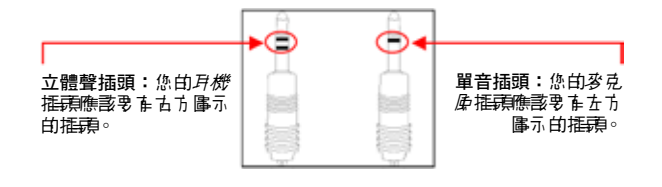

兩種聲音輸入插頭

#### 1.3 5個系統LED燈號

藍芽通訊®燈號  $(\mathcal{B})$ 當啟動藍芽通訊®時,此LED燈號會亮。關於如何啟動及 國閉藍芽通訊的詳細說明, 請參考新1.6章節。

#### $(\langle \cdot, \cdot \rangle)$ 無線區域網路燈號 當啟動無線區域網路通訊時,此LED燈號會亮。關於如何 的動力關閉無線區域網路淨訊的詳細說明,請參考第1.6 章節。

#### 硬碟(HDD)存取燈號

當系統在存取硬碟時,此LED燈號會亮。

#### 電池組燈號

⊄⊿

以下是在不同情況下,LED燈號的顯示方式:

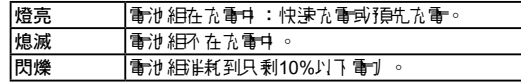

#### 電源燈號

以下是在不同情況下LED燈號的顯示方式:

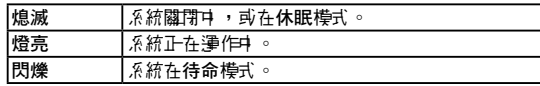

#### 注意:這5個系統燈號位於顯示面板底部附近,欲知正確位置,請參 孝*行1.2章節*的俯視圖。

欲知待命模式和休眠模式的更詳細資訊,請參考微軟Windows™作 || 掌系統控制台中電源管理的內容 。

#### ØFn鍵×

同時按下Fn按鍵和其他按鍵後,可模擬一般桌上型電腦鍵盤的所有 鍵盤功能。

[Fn]+[A]:增加螢幕亮度。 [Fn]+[Z]:減少螢幕亮度。

[Fn]+[S]:在LCD或外部顯示裝置間進行切換。

# 繁體中文 便用前注意事項 繁體中文

使用前注意事項

 $\overline{a}$ 

#### 1.4 3個控制開關

SAS (Alt+Ctrl+Del)開關 Ð

按下此開國司模擬屆時按下Windows的"Alt", "Ctrl" 及"Del"鍵。

#### ă 電源開啟/暫停存取開關 G

將開關切換到古側(一)來模擬個人電腦的標準電源按 鍵,這個電源按鍵可由使用者設定。關於如何設定這個 電源按鍵鍵,請參考Windows™作業系統控制台中電源 管理的內容。

將開關切換到方側(HOLD)可暫時中止來自鍵盤、觸控 板、在液晶鶯幕左側的6個系統功能按鍵,以及在左/右鍵 盤中間的4個通訊功能按鍵的輸入。手動將開關切換到中 間可恢復上述輸入設備的功能。這個開關的目的,是防 止系統間置但電源開啟時,調解這些輸入設備。欲知這 些輸入設備的正確位置,請參考*第1.2章節*的俯視圖。

#### 音量開關 싛

按壓開關的古鍵(十)可提高音量,按壓開關的左鍵(一)可降 低音量。

注意:這3個控制開關位於系統主機的古俱。欲知正確位置, 畫參考 第1.2章節的右側圖示。

6

#### 1.5 6個系統按鍵

## ☑

 $\left( + \right)$ 

Mobility Center按鍵

放大按鍵 按 下 此 按 鈕 可 以 更 改 螢 幕 解 析 度 設 定 ( 8 0 0 x 4 8 0 , 1024x600, 1280x768)。

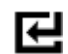

Enter (輸入)按鍵

按下此按鈕可以開印手 穿辦難程式。

按下此按鍵進入最佳化行動設定的選單。

#### 捲軸按鍵  $\ddot{\phantom{1}}$

按下此按鍵來模擬"←"、"→"、"↑"和"↓"這4個 鍵盤按鍵的功能。

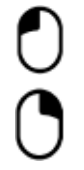

滑鼠左鍵 按下此按键來模擬按掃某条的功能。

滑鼠右鍵 按下此按鍵來模擬按滑鼠右鍵的功能。

注*意:*這6個系統按鍵位於液晶螢幕左側。欲知正確位置,<u>畫</u>麥孝*許* 1*.2章節*白俯視圖。

#### 1.6 4個通訊功能按鍵

#### 藍芽通訊按鍵  $(\mathcal{B})$

按下此按鍵來開啟及關閉藍芽通訊®模組。按下此按鍵來 開啟藍芽通訊®,並不會自動啟動藍芽通訊®功能,在開啟 後,您心須透過Windows™來啟動藍芽通訊®功能。提供 此按鍵的主要目的是您當在進入特定地點如飛機、機場 和醫院等禁止或不建議使用藍芽通訊®的地方,可以有一 個快速的方式關閉藍芽通訊®。

#### 無線區域網路銨鈕

 $(\langle \cdot \rangle)$ 按下此按鍵來開所及關閉無線網路通訊模組。按下此按鍵 水開啟無線網路通訊,並不會自動的動無線網路通訊功 能,在開啟後,您必須透過Windows™來啟動無線網路通 訊功能。提供此按鍵的主要目的是您當在進入特定地點如 飛機、機場和醫院等禁止或不建議使用無線網路通訊的地 方,司丹春一個快速的方式關閉無線網路通訊。

#### WEB 視訊攝影機

CAM 按下此按鍵來開啟及關閉視訊攝影機模組。開啟視訊攝 影機後,您心所得好的Mindows™來的動型的功能。

繁體中文

 $\overline{7}$ 

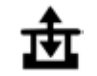

BAY按鍵

按下此按鍵來開啟及關閉GPS模組或電視盒。按下此按 鍵來開啟GPS模組或電視盒,並不會自動啟動相關功 能,在開啟後,您必須透過Windows™來啟動該功能。 此按鍵只有在系統開的以及GPS或電視盒任一模組連接 到系統主機時才有作用。注意:GPS和電視盒是選購配 性,心領早 从選購。關於 加伊將這些模組連接到系統主 機,畫參考拿着節。

注*意:*啟動以上設備和模組的正確方式如下: 1) 按下以上按鍵來開啟設備及模組。 2) 在Windows™中 的重相對應的應用程式。 系統藍芽通訊®的在效範圍是10公尺。

注意:4個通訊功能按鍵位於左/古鍵盤之間,欲知正確位置, 畫參 孝節1*.2章節*拍俯視圖。

1.7 記憶卡插槽的注意事項

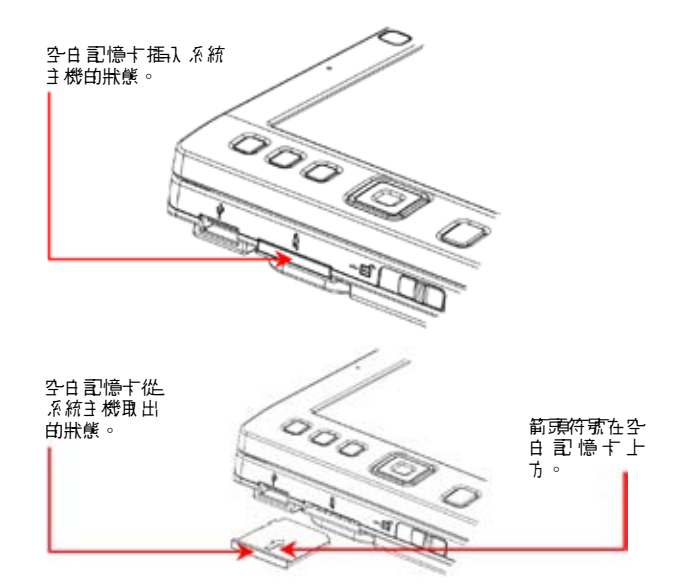

請遵守下述安全措施:

・當記憶卡播槽沒を插入卡片(SD/SD-IO卡)時,講確實以隨Ultra Mobile PC出貨的"空白記憶卡"畫住卡槽。"空白記憶卡"的目 的是在預防衛者構入資源的可能卡時,不會有異物透過或卡槽進入系統 主機。當插入空白記憶卡時,請確定"空白記憶卡"的箭頭如上圖 所示位於上方,上下方向相反插入空白記憶七可能會造成您的Ultra Mobile PC損壞。

#### 1.8 觸控螢幕之校正

搭配觸控筆的液晶螢幕解控系統,可模擬業界標準的滑鼠右鍵點選 動作。以下是您需要校正觸控螢幕的兩種情況。

#### • 简- 次名裝Windows或開機時,這時作別中的游標位置會有偏移, 不會剛好位於觸控筆尖點觸的位置上。

•氰陽— 段時間,當您發現作開中的游標位置不在您觸控筆點觸的螢 幕位置時。

要校正觸控螢幕時,進入Windows™ XP的控制台的平板電腦設定。 在平板電腦設定畫面裡,選擇一般選項,然後進入校正選項。接著 遵循指示完成校正程序。

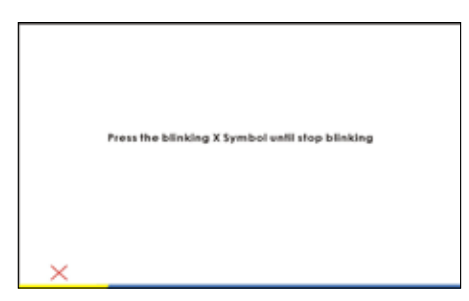

注意:您心角告把螢幕解析度設定装800x600人後,才能開始進行校 正程序。

操作溫度: 攝氏10度到35度。

繁體中文

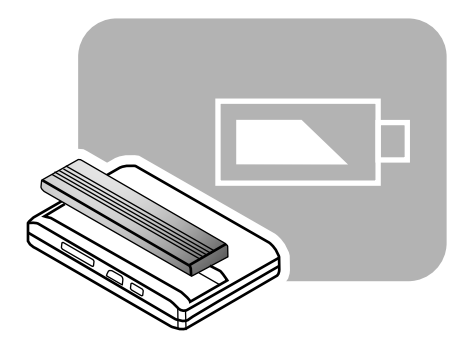

## 第2章 電池

#### 2.1 電池組

您的Ultra Mobile PC配備在一個高能量可充電鋰電池組。電池的臺 命將會隨著產品的配備、產品型號、產品所安裝的應用程式、產品 的電源管理設定,以及用戶使用的產品功能不同而定。如同所有的 電池一樣,該電池的最大蓄電量會將會隨著時間和使用遞減。

#### 2.2 為電池組充電

您的Ultra Mobile PC支援開機或關機充電,畫依循下列步驟點電池 充電:

- 確認將電池組み 裝在Ultra Mobile PC上。
- 連接AC變壓器到Ultra Mobile PC和電源構座。

當電池組在充電中,它的電池燈號(位於液晶螢幕底部)會亮燈。關於 LED燈號的詳細資訊, 畫參考*第1.3章節*。當Ultra Mobile PC在關機 | 狀態, - 個耗盡電기 的鋰電池需要3小時來完成充電。

- 2.3 問題與解答
- 2月 : 在電池組房邊我可以感覺到微熱,這是正常的嗎?
- 25: 電池在充電和放電時都會產生熱能。在Ultra Mobile PC中在 保護線路來預方溫熱。使用者不需擔心。
- PE : 我的電池沒有達到規格所述的可用時間,為什麼?
- 冬:電池的電量含易受熱改變而且電池只有在環境溫度保持在 15-25℃ (59-77℉)時可以充電達到最大量。當充電時的溫度 ||**|共上述溫度範圍差異越大,越不**魯易將電池完全充電。為7| 讓電池組在充電時可完全充量,使用者可以拔掉AC變壓器來 降低組件溫度,等到組件冷卻下來,再接上AC變壓器再次開 始充電。
- 日月: 備用電池經過幾天沒在使用,雖然在之前已經將它完全充 雷,所剩下的雷力 卻不像制充好電的電池一樣多。 揚仕麼?
- 冬:當電池未被充電時,電池會自己放電(以鋰電池而言每天 1%)。為確保電池 組是充滿電的,使用前譯先充電。隨時將 電池放在Ultra Mobile PC內, 且僅可能隨時連接AC變壓器來 使用。
- 2月: 我已經在幾個月沒有使用備用電池。我無法讓電池充電。
- 冬:如果您讓您的電池組放置超過一段長時間的自行放電,例如 提溫3個月, 電池電壓量會變得溫低而需要預先充電(以提高 電池到足夠的電壓量),才能恢復正常的自動(只限鋰電池)快 速充電。預先充電可能會花費30分鐘,快速充電通常需要2-3 小時。

#### 2.4 電池保養

弘子 讓電池 組保有量大的蓄電量,您應該偶爾在充電前,讓Ultra Mobile PC完全耗盡它的電池電力。

要完全耗盡電池電力,請拔除AC變壓器讓您的Ultra Mobile PC消耗 剩餘的電池電力。如欲加快電力消耗,儘可能多使用硬碟。當完全 耗盡電池電力,等Ultra Mobile PC冷卻(特別是電池)。溫度應保持在 15-25℃ (59-77℉)。然後插上AC變壓器來為電池充電。

#### 2.5 電力消耗

Windows™作業系統整合了最新且最先進的ACPI (Advanced Configuration Power Interface (進階電源管理介面))電源管理方法 論。為了完全運用您的電池組的電力,對您來說花點時間來了解您 作業系統的電源管理概念將會是個好主意。

在Windows™作業系統,您可以根據Ultra Mobile PC% 裝的 Windows™作業系統版本,瀏覽控制台的電源管理選項。在此不對 內容詳細說明。

#### 2.6 減少電源消耗

雖然可以在您的Ultra Mobile PC (以及它的作業系統)設定省電功 能,您仍舊可以採用一些措施來演少電子消耗:

- 毒司能隋時使用AC變壓器。
- 評著使用硬式磁碟機來讀取 b 寫 l 機致 ,而不 是使用 外接式 USB 軟式磁碟機。
- 關閉ま使用的設備,如視點構影機、無線網路、藍芽通訊及其 它。
- 透溫Windows設定來演少LCD確板亮度。

注意:無論系統是開啟或關閉,確定將電池組み裝在電池室內 。

#### 2.7 拆下電池組

電池組可以很容易地被拆下或裝上。在更換電池組前講座認電腦已 正常關機。 苦您想要在電腦開機狀態下更換電池 組, 毒催訊電池 組 並不是系統主機的唯一電力供應來源。請依下列步驟來拆下電池 組。

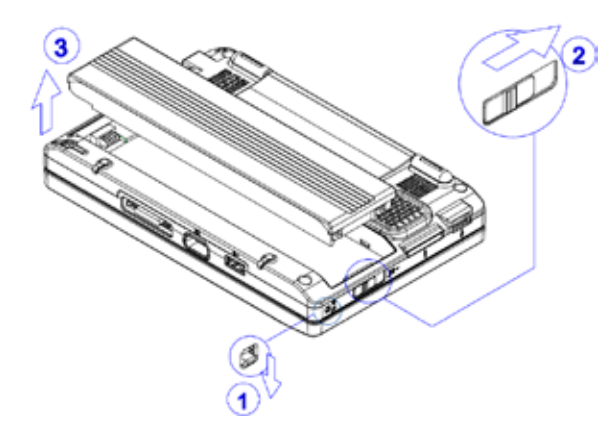

- • 確定系統已正常關機。
- 如事示翻轉系統主機。
- 如圖#1將電池鎖推到unlock位置。
- 如電#2將電池鎖門推到unlock位置。
- 如事#3拆下 電池 組。

要裝匝電池組,仄直操作以上步驟即可。

#### 2.8 連接系統到AC變壓器

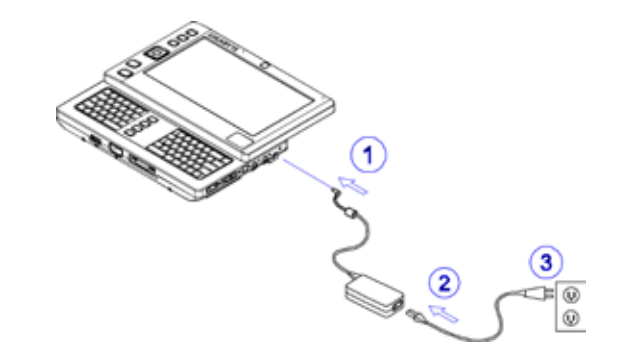

- 如電#1所示連接AC變壓器到系統主機。
- 如圖#2所示連接AC電源線到AC變壓器。
- 如圖#3所示連接AC電源線早- 端到電源框座。

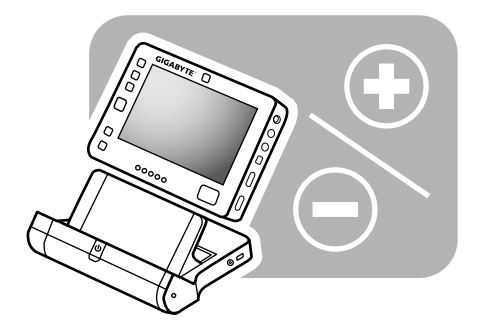

## 第3章 電腦底座(選購配件)

依據型號的不同,您的Ultra Mobile Personal Computer可能配備有 選購的電腦底座。這個電腦底座支援系統主機的熱插拔作用。

U60 Ultra Mobile PC伸出手册

#### 3.1 電腦底座構面圖

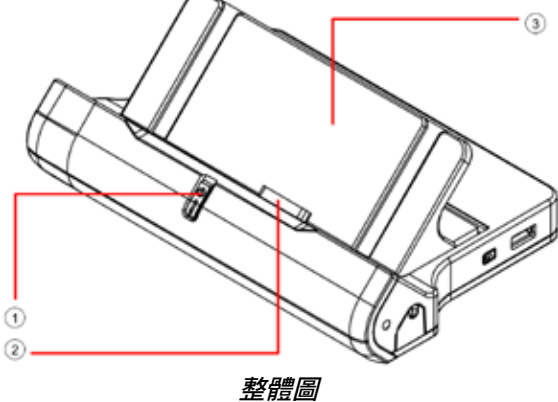

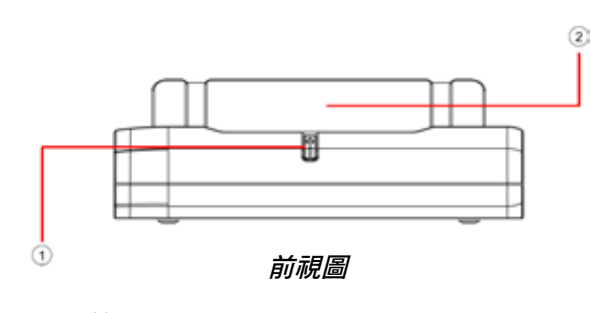

1 電源按鍵

2 分離式腳架

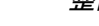

- 1 電源按鍵
- 2 興系統主機的連接頭
- 3 分離式腳架

 $15$ 

注*意:*電源按鍵<del>與第1.4*章節*說明</del>由電源開關功能相同。詳細說明畫 參考第1.4章節。

分離式腳架出貨時,並未如上圖般多裝到電腦底座主體。關於如何 安裝分離式腳架,請參考第3.2章節。

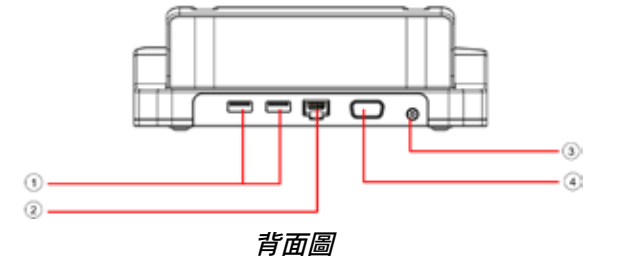

- 1 USB接頭
- 2 RJ4網路線接頭
- 3 DC-In插孔
- 4 VGA接頭

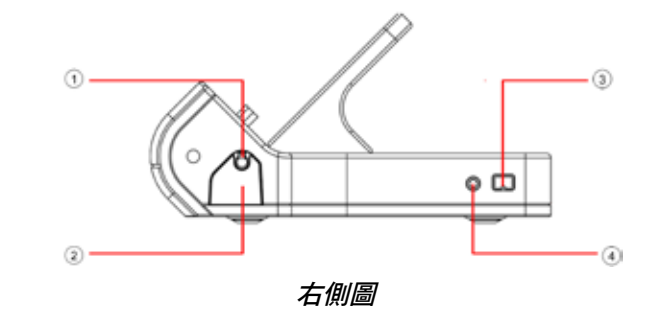

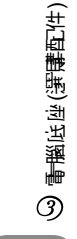

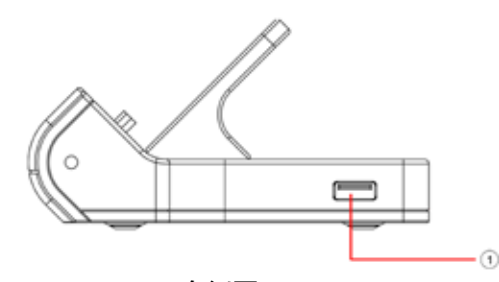

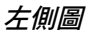

3.2 安裝分離式腳架

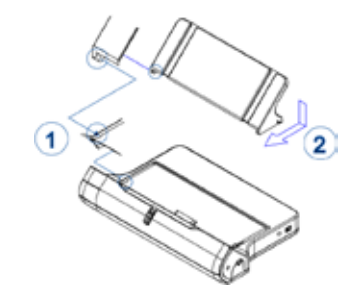

- 如圖#1所示對準並區定分離式腳架的卡榫和電腦底座的榫段。
- 如圖#2所示的方向將分離式腳架古側濯入。

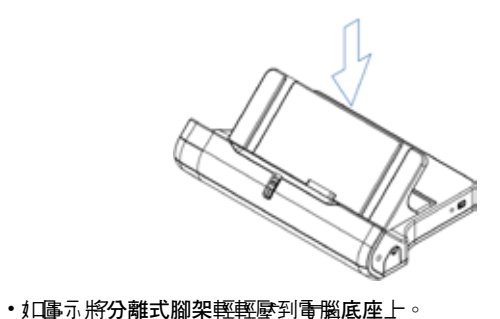

依據上述步驟反向操作,即可拆卸分離式腳架。

1 USB接頭

1 觸控筆

2 觸控筆匣(壓下可彈出) 3 IEEE 1394接頭 4 耳機插孔

3.3 安裝系統主機

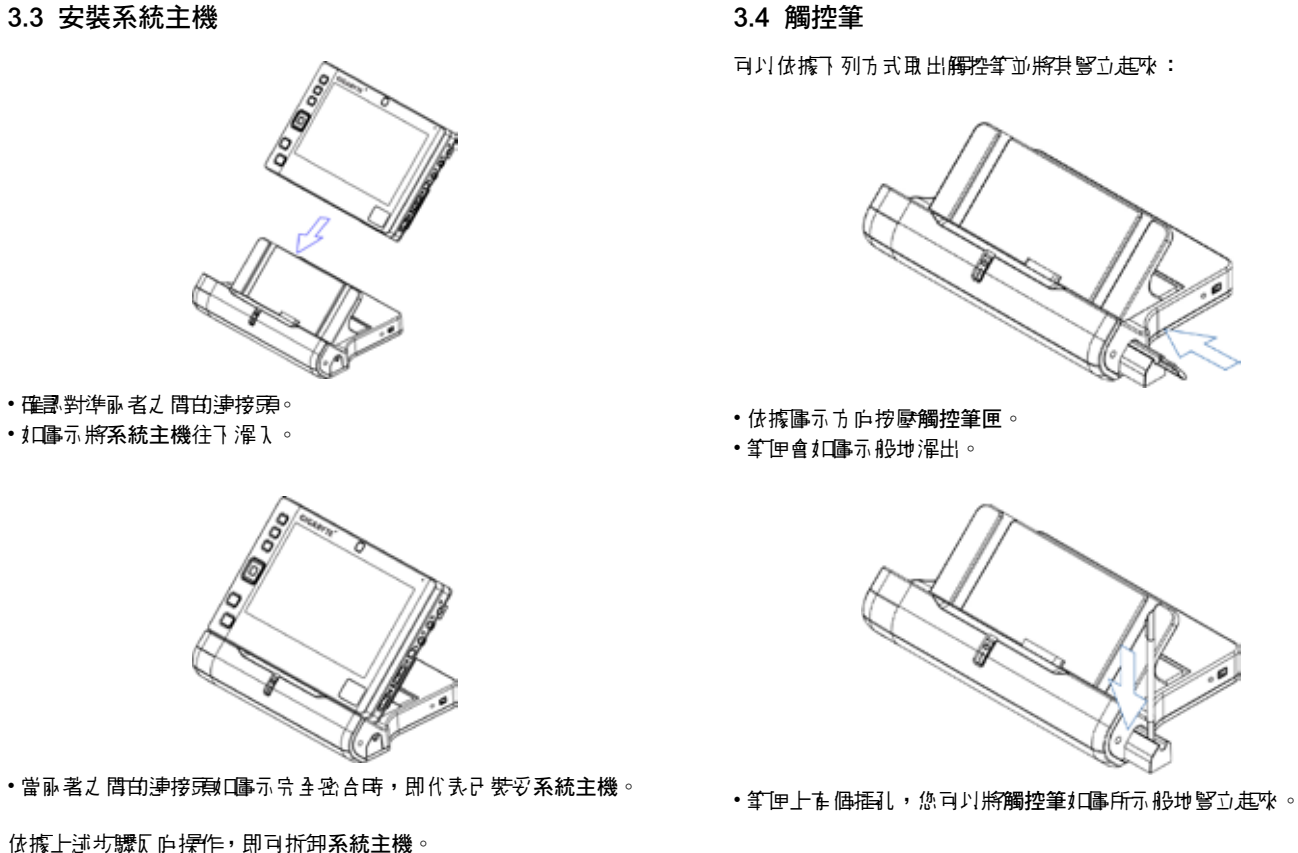

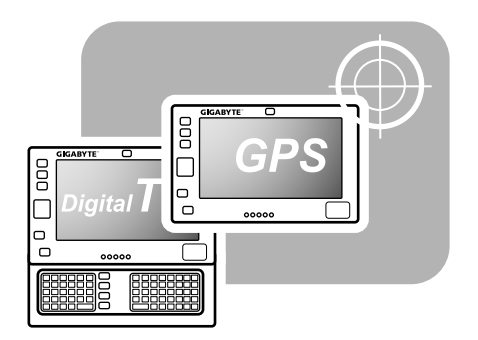

## 第4章 BAY模組接頭

這部Ultra Mobile PC配有一個BAY模組接頭,您可以用它來連接 GPS模組,或是電視盒。GPS模組與電視盒皆為選配,且心須分開 購買。BAY模組接頭位於摺疊腳架的下方。底下的圖示為主機下方 在拆掉摺疊腳架後的樣示。

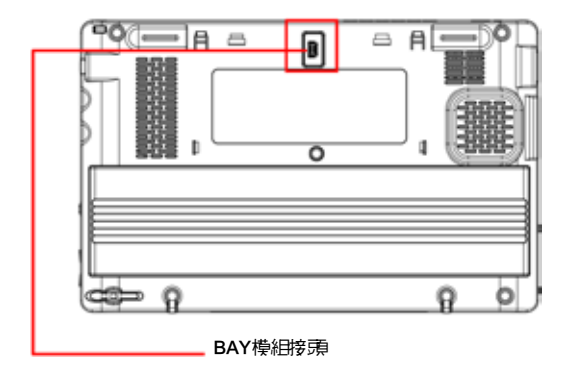

本章接下來的部份會說中摺疊腳架要如何拆除,以及如何將GPS模 組與電視盒接在主機上。

4.1 拆除摺疊腳架

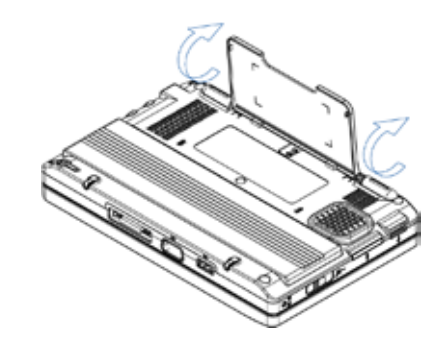

• 輕輕地將摺疊腳架展開到如圖示接近垂直的角度。

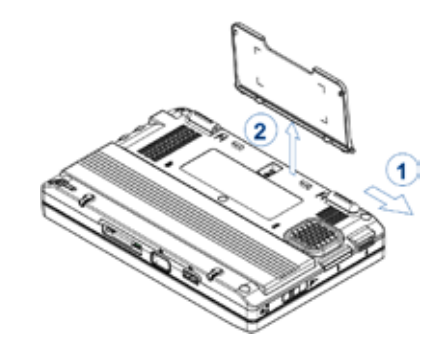

- 以圖#1所示的角度按下並俱推支撐腳。
- 如電#2所示 拆下 摺疊腳架。

依據上述步驟反向操作,即可裝回摺疊腳架。

#### 4.2 BAY模組

從外表來看,GPS模組及電視盒與底下的圖示的非常相似。

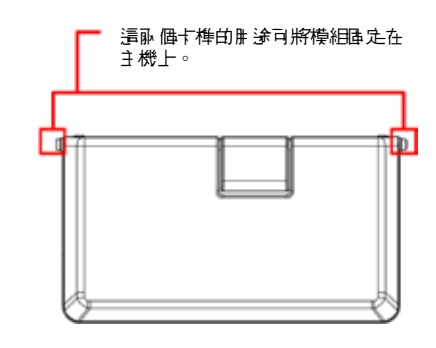

• BAY模組 步 裝到主機上之 後的 外側部 份。

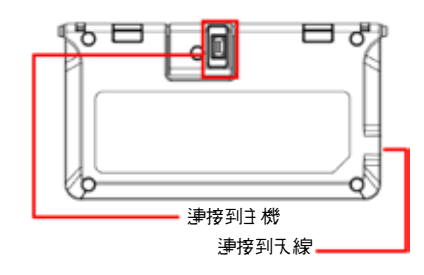

• BAY模組 步裝到主機上之 後的內 側部 份。

#### 4.3 安裝BAY模組

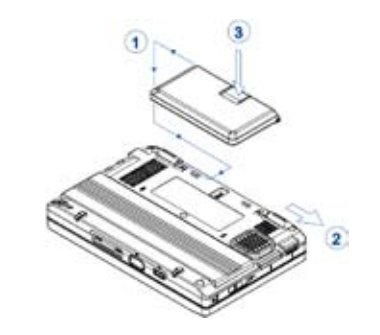

- 如電#1所示,將模組上的卡榫對準主機上的榫取並虛定。
- 以圖#2所示的鱼度側推支撐腳。

• 如圖#3所示,輕輕地按壓接頭的背面,以便接好模組。

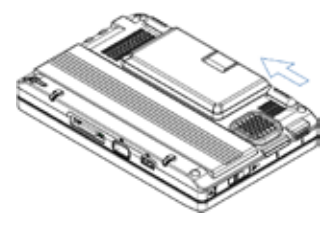

•支撐腳會如電示方向自行滑回原處。如此模組就已經被压定在主機  $-7$   $\circ$ 

依據上述步驟反向操作,即可將BAY模組從主機上拆除。

#### 4.4 GPS模組的天線

GPS模組M建在一個天線。

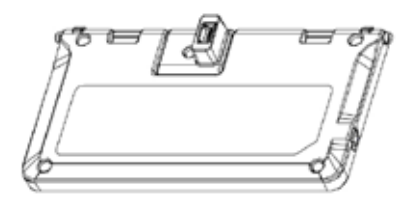

備註:在使用GPS導航前:

1. 講先名裝騙動程式 (騙動程式在U60 騙動光碟片已下 名)。 2. 講設定此GPS模組通訊埠, COM4, 飽率, 115200。

4-5 電視盒的天線

電視盒並沒有內建天線。 医此心角使用如下 圖所示 的原胸外接天 線。

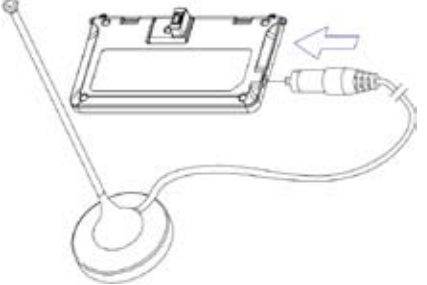

#### 備註:

1. 譯先殳裝騙動程式 (騙動程式在U60驅動光碟片已內含)。 2. 譯名裝TV應用程式 (應用程式光碟在您的配件盒裡面)。 3. 將外接夭線連接到電視盒上。

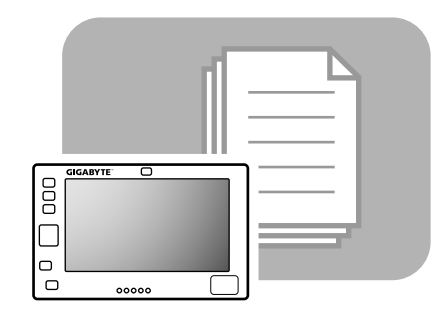

## 第5章 使用BIOS設定工具程式

#### 使用BIOS設定工具程式

您的筆記型電腦在一個BIOS設定工具程式,讓您能夠配置重要的 系統設定,包括電腦的各種選用功能設定。本章節將說明如何使用 BIOS設定工具程式。

#### BIOS設定選單

BIOS設定工具程式讓您能夠配置電腦的基本設定。當您開電腦的電 源時,系統會讓取這項資訊以啟動硬體,以便其能夠正常運作。使 用BIOS設定工具程式來更改您電腦的啟動設定。例如,您可以改變 您系統的安全性設定以及電源管理程序。

#### 啟動BIOS設定工具程式

您只能在電腦正在開機的時候進入BIOS設定工具程式,這段時間介 於您打開電腦後,以及顯示Windows介面之前。如果您的電腦已經 是在開機的狀態,講將您的電腦完全關閉(電源關閉的狀態),然後重 新開啟電源,接著副按下Fn+F2按鍵,就可以進入設定工具程式。

#### 瀏覽並進入BIOS裡的資訊

使用下列按鍵來進行選單的切換以及輸入資訊:

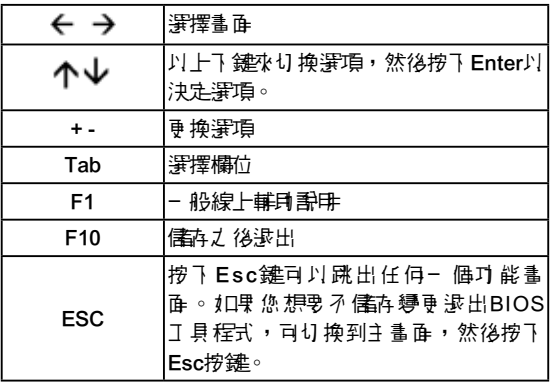

有某些欄位,可以讓使用者輸入新數值來取代系統的預設參數,而 剩下的欄位則為系統預設參數,使用者無法更改。讓主要選項反白 (Reverse the attribute of the main options)然後按下Enter按鍵進入子 選單中。按下Esc鍵可回到上一個設定頁。

#### 主選單

#### 進階選單

#### **BIOS SETUP UTILITY**

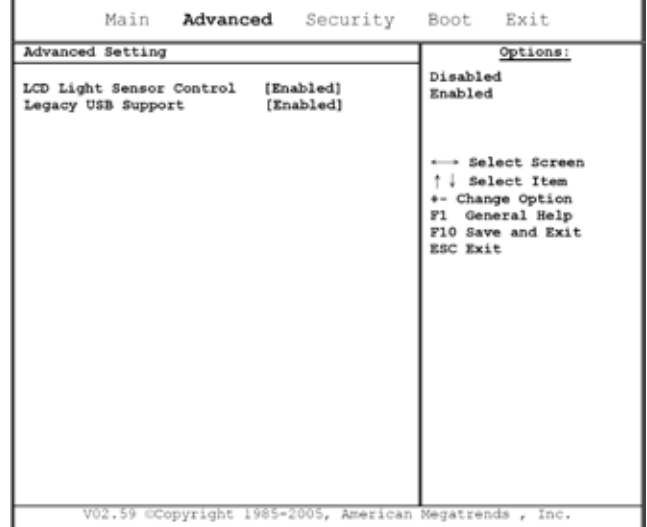

圖5-2

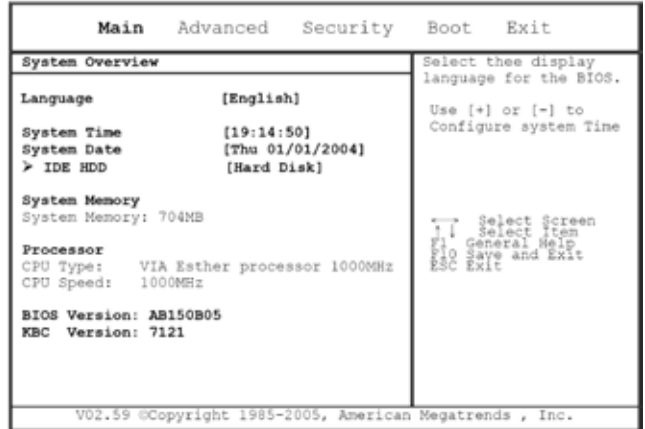

**BIOS SETUP UTILITY** 

圖5-1

#### U60 Ultra Mobile PC使用手冊

#### 安全性選單

#### **BIOS SETUP UTILITY**

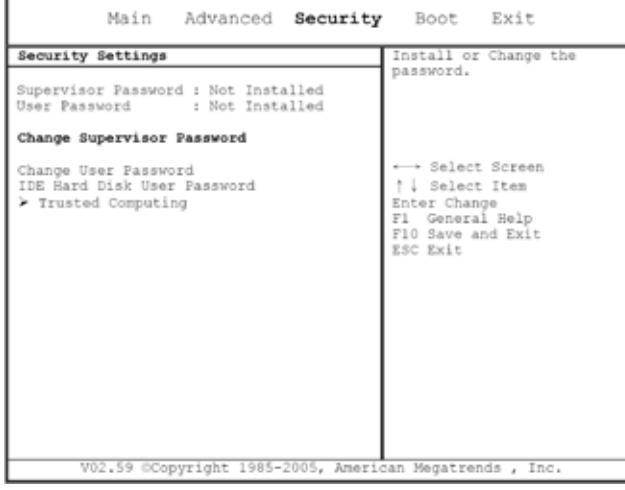

圖5-3

#### 開機選單

#### **BIOS SETUP UTILITY**

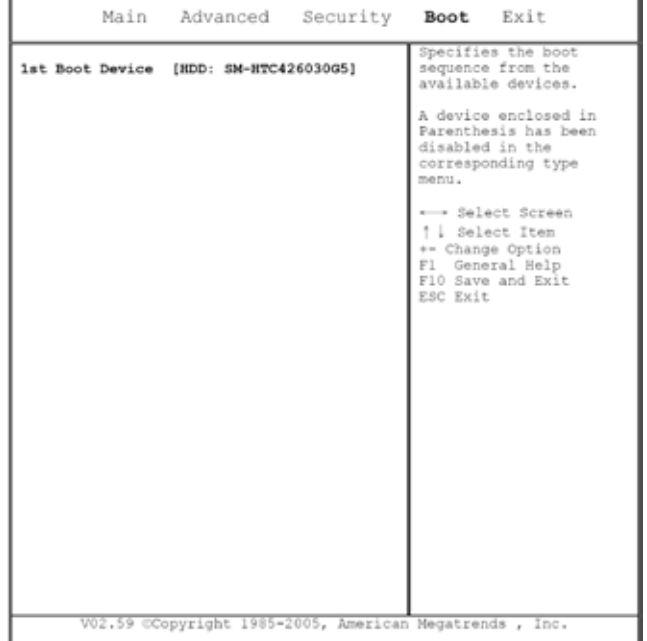

圖5-4

#### 退出選單

#### **BIOS SETUP UTILITY**

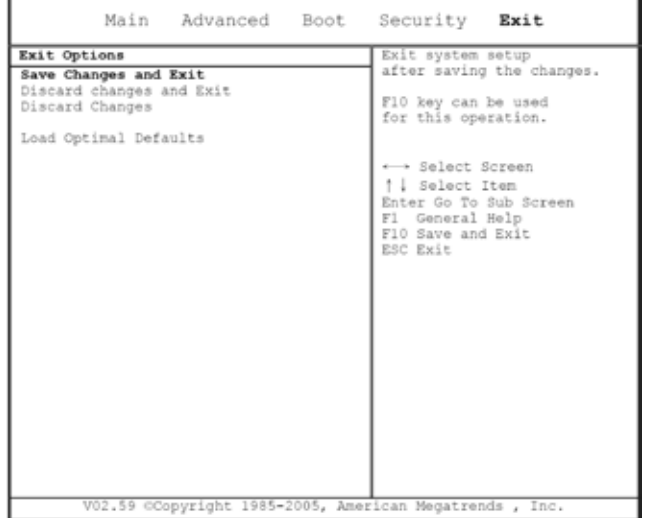

圖5-5

#### 更改使用者密碼

在輸入使用者密碼後,您就可以進入設定工具程式並更改或移除使 用者密碼;但如果該功能被關閉的話您將無法進入設定工具程式中 更改或移除管理員的密碼,同時也無法存取磁碟。

#### 更改管理員密碼

在設定一個較低階的使用者密碼之前,必須先設定管理員密碼。在 選定改變管理員密碼選項後,按下Enter按鍵。您必須輸入新的密 碼,接著您/形頭對比密碼進行重確認。密碼組成為六個或六個以下 的字元。如果在輸入過程中出現錯誤,可按下Esc鍵重來。

#### 將CMOS重設為系統預設值

主頁上有系統參數,可以讓您將CMOS重置回到預設值。在您進入 這個頁面之後,請選擇Load Optimal Defaults (載入最佳預設值)選 項:

Load Optimal Defaults?

 $[OK]$ [Cancel]

選[OK]就可以將CMOS重置回到預設值。

#### 退出與儲存

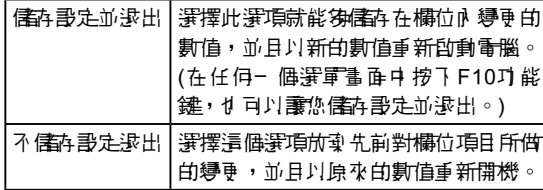

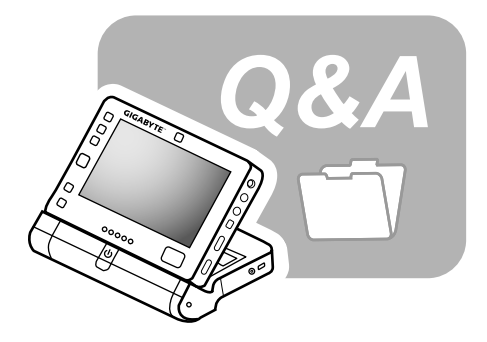

### 第6章 故障排除

在本章節裡,我們會列出一些經常會遇到的技術問題,並告訴您如 何解決這些問題。

#### 6.1 常見的問題與答案

- 2月: 我的電腦太快進入休眠模式,而我心須經常按鍵或移動溫 鼠,以便讓電腦螢幕恢復運作。我該怎麼做?
- 各: 這是Windows電源管理的-剖份。按下開沿控制台/效能及維 |畫/電源類員,就能夠進入電源管理表單,將"關閉監視器 選項旁邊的時間改為您所需要的時間。您可以選擇調整在電 源線供電或電池供電狀況下不同的時間設定。
- 29 . 我聽說清理及重整硬碟上的檔案可以改善程式啟動的速度。 我該怎麼做?
- 冬: 良好的磁碟維護有用於改善程式啟動的速度。而通常的維護 包括刪除不必要的檔案,以及重組硬碟以便讓檔案能夠更有 效率地配置在硬碟上。Windows作業系統內包含有上述功能 的維護工具程式;執行清理磁碟的程式能夠刪除不少要的機 案,而磁碟重組程式則能夠重組檔案在硬碟上的配置。如需 更多這些工具程式的資訊,誰參閱您Windows系統的秉明力 件。
- 299 : ♪ 建傳真/數據機的撥號聲音量太小。我要如何提高や的音 量?
- 名: 進入開始力能表/控制台/聲音及音訊裝置,在裝置音量選項下 調整您的喇叭音量。
- 門: 我的筆記型電腦可以使用哪一種外接麥克脂?
- 答:您需要使用一個自行擴音麥克風。
- 門: 我的喇叭會出現四音。我該如何處理?
- 冬:在工作列上的喇叭圖示上點兩下。找到麥克風平衡選項兩點 選在靜音選項。
- **問:** 由於一個軟體的問題, 我無法經由Windows作業系統關掉電 腦,我說事例不會做上的電源按鍵來強制關掉電腦,但是沒 有作用。我該如何強制關機?
- 冬: 確定您按住電源按鍵至少四秒。一般而言,以這種方式就能 夠強制關機。
- 門: 我已經有一段時間未曾使用筆記型電腦,為什麼我沒有辦法 讓電腦的電池充電?
- 28: 您的筆記型電腦在一段長時間(例如:一個月以上)未使用え |後,電池會準认低電<del>電促更模式</del>。在這樣的狀況下,要讓電 池 匝復到正常電窗方法是讓電池慢慢地充電數小時。— 日 電池被完全充電後,您的電腦就能夠回復到正常的使用狀 態。
- PE : 我的電腦上出現"CMOS Battery Low"的訊息, 我該如何處 理?

名: 如果您的電腦在失去電源的狀態下(例如; 拔掉電源線同時將 電池折下的狀況)超超45天,儒酶在您電腦CMOS中的資料就 會遺失。

畫導循下列步驟重新設定您的CMOS:

- 1. 按下F2,進入BIOS設定工具程式。
- 2. 選擇 "Load Optional Defaults? (載入最佳預設設定?)" 選 項 。 當 您 看 到 以 下 的 提 示 時 , 選 擇 < O K > 而 後 按 <Enter>。
- 3. 選擇 "Save Changes and Exit (信存 得更 並退出)"選項, 選擇<OK>並按下<Enter>以重新啟動您的電腦。
- **問:**如何將裝置從重腦移除或取下?
- 名: 1. 在您工作列旁邊的提示區可以找到多全地移除硬體的圖 示,在這鶥示上點兩下。此時畫面上會出現一個外接裝置 清單,這些都是目前連接在您電腦上可以安全移除的裝 置。

||如果您沒有看到安全移除的圖示,那就表示您的裝置並不 支援安全移除的功能,那麼您就無法用安全移除功能移除 或取下您的裝置。

- 2. 在另全地移除硬體的裝置清單中,選擇您需要移除或取下 |的裝置,然後點一下停止按鍵。這個動作是告訴系統您將 移除或取下這項裝置。
- 3. 在停止<del>硬體</del>裝置下點一下OK。 這時會出現一個說明視窗告訴您現在已經可以安全地移除 或取下裝置。

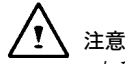

• 在移除或取下一項支援安全移除功能的裝置時, 如果未先 以安全移除功能告知作業系統就直接移除的話,有可能導 致資料遺失或是讓作業系統變得不穩定。例如,假使某項 裝置在資料傳輸中被移除,則資料有可能遺失。不過如果 您先以安全移除的功能知會作業系統再移除或取下裝置, 就可避免資料遺失的問題。

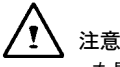

• 在開機的狀態下 以另 4 移除功能移除知除式磁碟時,作業 系統會關閉快取寫入作業。這樣的設計方式可以讓裝置在 移除時不會遺失資料。不過,當快取寫入作業被關閉時, 作業系統可能會出現運轉效率些微下降的問題,所以在您 完成裝置移除的動作後,要記得啟動快取寫入作業。

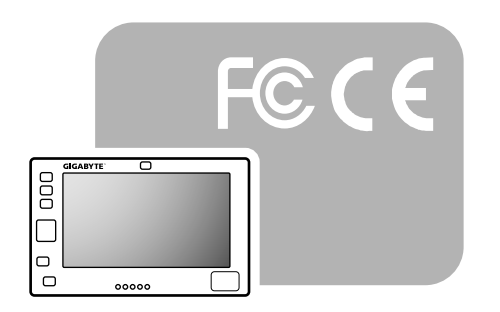

## 附錄A 產品注意事項及安全規範

在品注意事項⊅9 4 規範 ③

繁體中文

A.1 安全守則

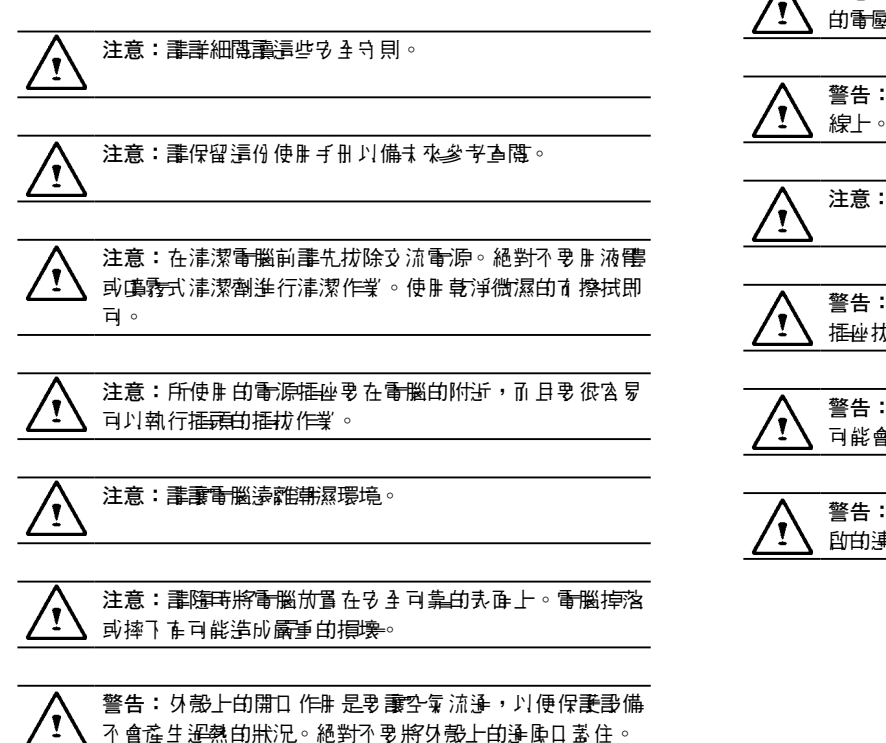

 $\overline{\wedge}$ 注意:在將電腦接到任何電源推座前,譯再次確認該電源 的電壓。

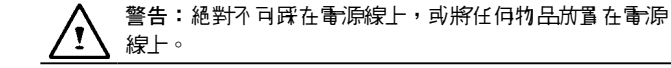

注意:請留意電腦上所有的注意及警告標示。

艺將會有一段長時間不會使用電腦, 請將電源線從 加除,以免電腦受到電源突<mark>波的損害</mark>。

.<br>絶對不可將任何液**體**倒入機殼的任何開口;此行為 可能會引起火災或電擊。

基於另 4 性理由, 如果 不是書 计一可以由 使用者開 啟的連接埠或蓋子,則請交由專業的維修人員執行。

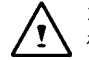

注意:如果出現下列狀況,誰將電腦交由授權的技師進行 檢查:

- a. 電源線或框<del>頭間繋</del>車。
- b. 液體流入電腦時。
- c. 電腦曾經處於過度潮濕的環境下時。
- d. 電腦無法正常運作,或是您依據使用手冊作業卻未仍舊 無法讓電腦開機時。
- e. 電腦摔落或損<del>壞時</del>。
- f. 電腦有明顯破裂的現象時。

注意:請勿將電腦放在低於-20℃(-4℉)或高於60℃ (140℉)的環境中。此行揚可能造成電腦損害。

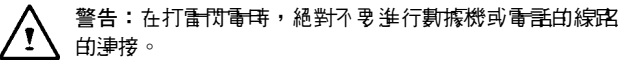

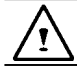

警告:絕對不可在潮濕的地點連接數據機插孔或電話插 孔,除非該插孔經過特別設計,可在潮濕處使用。

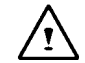

警告:絕對不要碰觸沒有絕緣的數據機/電話的線路或端 子,除非該數據機/電話的線路沒有與網路介面連接。

注意:多裝或修改數據機/電話的線路時盡小心。

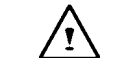

警告:在雷丽 風暴時避免使用數據機或電話(除非是無線型 式)。在這種狀況下還是重些微的機率會發生電擊事件。

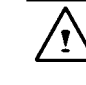

警告:本電腦內建市以鋰電池為電源的即時電路。如果該 電池未能正確地替換或處理,可能會有爆炸及受傷的危 險。絕對不要試圖對該電池充電、拆解、泡水或丟入火 中。更換電池的工作請交由您筆記型電腦的經銷商處理。

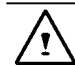

警告:電池未正確替換有爆炸的危險性。更換時譯使用相 同型號的電池,或是製造商推薦的同等型號電池。請依照 製造商的指示回收使用過的電池。

Explosionsgefahr bei unsachgemäßen Austausch der Batterie. Ersatz nur durch denselben oder einem vom Hersteller empfohlenem ähnlichen Typ. Entsorgung gebrauchter Batterien nach Angaben des Herstellers.

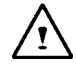

頭上的金屬導線。

尋求諮詢。

警告:您的UMPC含有- 偶編氧或鋼電池組。 相要式能正 確使用電池組,在可能產生火災或化學品灼傷的危險。絕 對不可將電池組拆解、撞擊、穿刺、短路、泡水或丟入火 中,或是放在超過60℃的環境下。

警告:處理電池組群/杉頁非常小心。 避免碰觸電池 外殻接

繁體中文

注意:只可使用經過認可的交流變壓器來搭配您的筆詞 型電腦使用。使用錯誤型式的交流變壓器可能會造成您 UMPC嚴重的損壞。

注意:本機所附的交流變壓器可以接受的電壓範圍在100V 到240V,而且與大部份國家的電源都能相容。 如果您不確 定當地的電源是否能與變壓器相容,讓聯絡當地的經維商

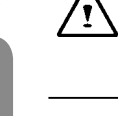

注意:'為在種防止火災發生的危險性,必須更換同型號 且同等級的保險絲。

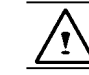

注意:如果電腦沒有用售到德國地區, 畫称心使用原廠推 薦,當地認可的電源線。

警告:誰勿讓您的UMPC屢嚴在溫熱或溫凍(結霜)的溫 度。誰勿掉落、溌濺液體或打開主機外殼。這麼做會損壞 UMPC並違反保固條款。

警告:此裝置配備精密設計的儲存裝置。請勿於振動的環 境中進行操作。

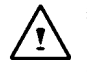

警告:基於面板構造之原理,觸控式面板的周圍部分是相 當敏感的,所以絕對禁止沿著機殼四時邊緣做劃線動作, 如此會令Pet / Film因承受極大壓力而破壞,或是使外殼邊 緣的內部襯除、補整偏移,壓迫到觸控螢幕的邊緣使得觸 控式螢幕喪失功能。

#### A.2 政府機關公告

#### 聯邦通訊委員會公告

遵照FCC條例第15節,本產品經過測試且判定符合B級數位設備限 制。彭限制是為了避免在住宅安裝時引起有害干擾而設計提供合理 保護的使用條款。本產品會產生、使用並發射無線電頻率能量,著 您未按指示來安裝與使用,可能會對無線通訊造成在害干擾。

然而,我們不保證特定的另裝方式不會發生干壞。 加里式產品對無 線電或電視接收造成有害干擾(可經由打開或關閉本產品來確認),則 建議使用者嘗課利用下列一項或多種方式來修正干擾:

• 移動接收天線的角度或位置。

•增加設備集榜收案人間的距離。

• 不要讓部備環接收案共開一個電源框座。

・洽諍經錐商或專業的無線電/電視技術人員以尋求協則。

#### 修改

FCC在此要求使用者,任何未經負責本產品符合主管機關條款製造 商的明確評可,對本產品的變更或修改,可能導致使用者要生操作 本產品的權利。

#### 電線

連接到本產品的電線/必須使用附金屬RFI/EMI接頭電的遮蔽纜線,以 符合FCC條款及規定。

#### FCC RF放射線曝露聲明

• 本產品的訊號發送器絕對不可以與其它天線或訊號發送器放在一起 或交互運作。

#### 美國和加拿大的安全性規範及公告

FCC針對ET備忘錄93-62中的訴訟判決,採用一個對人體曝露在由 FCC認證設備發出的無線電頻率(RF)能量的安全標準。本機器中 由Intel PRO/Wireless LAN MiniPCI Adapter無線維卡, 根據OET Bulletin 65, 2001和ANSI/IEEE C95.1, 1992規範.都符合人體累融限 制。在使刑這個無線設備,有一個底棍樓站手冊的指示來操作,將 可大幅減少低於FCC所建議的無線電曝露量限制值。

請遵守下列的安全措施:

- 當產 昌在傳送或接收訊號時 , 不要碰觸或移動天線。
- •當產品在傳送訊號時,不要用手握住魚名無線電的任何部位,例如 不要讓天線太接近或接觸到任何身體外露的部位,如臉部或眼睛。
- 除非已 裝妥玉 線,否則不要使用無線電或電器傳送資料;以免造成 無線電損害。

在特定環境下 使用:

• 在在另 4 性孝量的地方使用無線裝置需要 接受影類環境多 4 官的執 法限制約束。

◎産串清量項は多年種 繁體中文 (6)産品注意事項なる全規範

- 在飛機 上使用 無線裝置小杉開接受美國 聯邦航空管理委員會(FAA)所 管制。
- 在醫院使用無線裝置/杉頭接受各別醫院的規定所限制。

#### 爆炸性裝置周遭警告

警告:在靠近未满两的爆裂物或在一個有爆炸物環境下,不可使用 可攜式訊號發送器(像無線網路裝置),除非我裝置已經被修改可在這 樣的環境下使用。

#### 在飛機上使用的注意事項

注意:根據FCC和FAA的規定,禁止在飛行中使用無線電頻率的無 線裝置,因為它們的訊號可能會干擾飛機的關鍵指令操作。

#### 加拿大公告

該B級數位裝置符合加拿大所有發出干擾設備的規範。

#### Avis Canadien

Cet appareil numerque de la classe B respecte toutes les exigences du Reglement sur le materiel brouilleur du Canada.

#### 加拿大無線電頻率干擾規範

本B級數位裝置符合加拿大ICES-003, Issue 2和RSS-210, Issue4 (2000年12月)的規範。

"為預防無線電干擾到授權服務,本產品的設計僅適於室內並遠離 窗戶使用以提供最大的防護。將設備(或其傳輸天線)安裝在戶外必須 經過授權。"

Cet appareil numérique de la classe B est conforme à la norme NMB-003, No. 2, et CNR-210, No. 4 (Dec. 2000).

"Pour empêcher que cet appareil cause du brouillage au service faisant l'objet d'une licence, il doit être utilizé à l'intérieur et devrait être placé loin des fenêtres afin de fournir un écran de blindage maximal. Si le matériel (ou son antenne d'émission) est installé à l' extérieur, il doit faire l'objet d'une licence."

## 歐盟 ○ ○ 公告

產品標示有CE符號代表其符合由歐洲共同體的委員會發出的EMC指 令(89/336/EEC)和低伏特指令(73/23/EEC)的規範。若該產品具備通 訊功能,也符合R&TTE指令(1999/5/EC)規範。

遵循這些指令代表符合下列歐洲規範(括號中為同等的國際標準和規 範):

- • EN55022 (CISPR 22) 電磁干擾測試
- EN55024 (IEC61000-4-2,3,4,5,6,8,11) 電磁兼容豁免測識
- EN61000-3-2 (IEC61000-3-2)-電源書 測試
- • EN61000-3-3 (IEC61000-3-3)-電源濾波測試
- EN60950 (IEC60950) 產品多 全性

產品內建無線通訊設備者,必須採用下列額外標準:

- ETSI301489-17: 無線電影備- 船放射標準
- • EN60950:安全性標準
- ETSI300328-2: 無線電影備技術規範

CE警告:由於802.11b/802.11g無線區域網路裝置使用的頻率, 實際上並未在各個國家取得一致性,802.11b/802.11g產品只設計給 特定國家或區域使用,而且不允許在非設計使用的其它國家或區域 使用。身為此產品的使用者,您必須負責確保此產品只在該國家或 医域中使用, 检核清些產品的設定並確認選擇在該國家或區域所使 開 的正確頻率和頻整。在該國家或原域越東使用和加許設定學規定 以外的精整/精美,可能違反當性的可能因此受問。

無線區域網路裝置目前只可在下列法國本土的省份的室內使用。

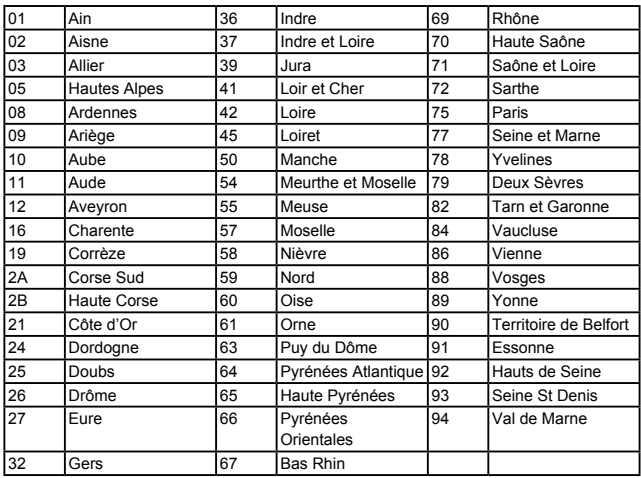

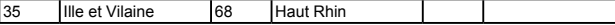

無線區域維密裝置目前不可在任何法國本土除了上列的省份以外的 地方使用。

在未列入上表中的法國省份,最大允許的EIRP 802.11b無線區域維 路卡通訊範圍如下:(查看ART網站www.art-telecom.fr以查知法國的 海外領土 。)

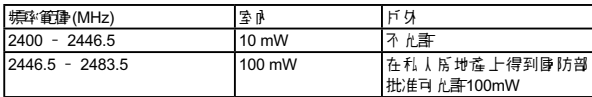

#### 日本公告

本装置は、第二種情報装置(住宅地域またはその隣接した地域において使用される べき情報装置)で住宅地域での電波障害防止を目的とした情報処理装置等電波障害 自主規制協議会(VCCI)基準に適合しております。 しかし、本装置をラジオ、テレビジョン受信機に、近接してご使用になると、受信 障害の原因となることがあります。本書の説明にしたがって正しい取り扱いをして ください。

#### 電信法聲明

根據 交通部低功率管理辦法 規定:

- 第十四條 經型式認證合格之低功率射頻電機,非經許可,公 司、商號或使用者均不得擅自變更頻率、加大功率或 變更原設計之特性及功能。
- 第十七條 低功率射頻電機之使用不得影響飛航安全及干擾合法 通信,經發現有干擾現象時,應立即停用,並改善至 無干擾時方得繼續使用。
- 第二十條 輸入、製造低功率射頻電機之公司、商號或使用者違 反本辦法規定,擅自使用或變更無線電頻率、電功率 者,除依電信法規定處罰外,電信總局並得撤銷其型 式認證或型式認證標籤。

#### 美國法規管制數據機的使用

本產品符合FCC條款第68節規定。在產品上貼有一張包含有其它資 訊的FCC登記編號和本產品的Ringer Equivalence Number (REN)的 標籤。您/杉貢根據需要 提供语項資訊 給您的電話公開 。

如果您的電話設備會影響電話網路,電話公司可能暫時中止您的服 務。如果可能他們會事先通知,但如果沒有接到事先通知,您也將 會被立即告知。您將被通知關於您的權利,以便讓你據此提出和 FCC相容的申 畫。

您的重話公司可能在影施、影備、作業或程序等方面進行變更,而 這些作業有可能會影響到您設備的正常運作。如果他們要執行變 更,您會被事先通知以便讓您在機會保持電話服務不會被中斷。

FCC禁止本產品被連接到共線電話或投幣式電話服務。

當本產品無法正常運作時,請將本產品從電話線上拆下以確認是否 雷手線就是問票路生原因。 如果問題是出在產品本身,盡停止使用 **並腦絡您的代理商或經錯商。** 

FCC也要求一份傳真資料的傳輸要被適當的定義(根據FCC條款第68 節,68.381段(C) (3))。

#### 日本數據機公告

本製品を日本で使用する場合は必ず日本国モードでご使用ください。 他国のモードをご使用になると電気通信事業法(技術基準)に違反す 行為となります。なお、ご購入時は初期値が日本国モードとなっており ますので、そのままご利用ください。

#### 英國數據機相容資訊

本數據機經貿易和產業部的國務大臣核准, 可以連接或被連接到某些 獲得授權的公共通訊操作員或系統的公眾交換電話網路的單一交換 線路(只限直接立換線路,並非共享服務或1-1載波系統)。

此數據機也可連接到使用者專用自動交換機(PABX),此交換機將會 傳回接下來的進行指示。

因為PBX中有部分分機線路是由英國電信公司(BT)所擁有,所以如 果要將數據機連接到PBX,將需要由BT的工程師或是由BT授權維護 商來連接。除非發在安裝日期前14天以書面通知授權維護商,同時 超過該通知期限時;將可由他人來連接數據機。

本數據機只遙開於經過避路切斷(Loop Disconnect)或是多頻撥號 (Multi-Frequency Dialing)驗證的電話線路。

**本數據機的使用者注意:誰使用隨附於本數據機經溫核可認證的電** 話線連接到PSTN。使用除此之外的方式連結至PSTN將會使上述的 核可失效。

本數據機並不保證在所有環境下都可正常運作。如有任何疑問講學 您的經銷商聯絡。

基 些 継電業 者要 求 俗 使用 其 継電的使用 者,心有自己重清。 医梅毒病 医单位 安裝適當的插座。

此數據機的Ringer Equivalence Number (REN)是1。REN是一條電話 線路中可最多時時連接幾個影備的參考值。每個影備的REN值所10 起來的總值埠可超過4。除非有特別標示,否則一般電話REN的預設 值是1。

本數據機只被允許使用下列功能:

- 儒存電話號佛書(predator mined code)掠奪程式讀取 。
- 初 拙時進行指示 偵測。
- • 自動撥號 / 自動接聽。
- 播號音 偵測。
- • 擴音設備。

本數據機並未被核准連接至英國/私人speech-band服務。本數據機 並不支援自動重撥功能。任何超出上列規範的使用方式將會造成數 據機的核可認證失效,並且將不再符合經核可認證的規範標準。如 在未經BABT核准的狀況,對本數據機進行任何形式的修改或是連接 到未經BABT核准的外部軟體將會造成本數據機的核可認證失效。

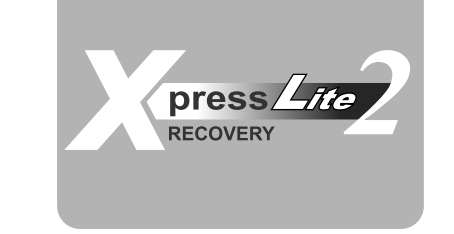

## 附錄 B 復原更新介紹

如何將你的超級行動電腦復原至原廠設定

**何時做復原:當你的電腦中毒或是在其他因素,讓您想要將電腦作** 業系統復原至原廠設定。

執行Xpress Recovery2 Lite (XR2 Lite) Professional Recovery Utility。請依照下列步驟來進行:

- 1. 首先將電腦開機,如果電腦已經進入作業系統,電重新開機。
	- 備計: 如果您所使用的作業系統是微軟Vista,你將需要 放入騙 動DVD由DVD裝置開機才可使用Express 2 Recovery的 功能。
- 2. 在看到開機畫面後(例如商標、標籤或是立字),在顯示DOS畫面 時,按下F9功能鍵。
	- \* F9是一般復原至專業設定時所使用的快速鍵。如果你的快速鍵 無法正常運作,盡腦絡你的電腦經維商。

3. 在選單中有三個選項: "RESTORE" (復原資料), "ABOUT" (顯示 XR2 Lite的相關資訊),與"REBOOT" (取消復原並重新 開機)。我們建議選擇"RESTORE"來復原原廠設定。

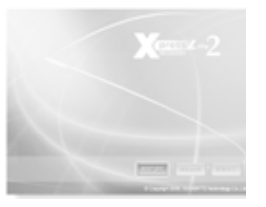

4. 您將會看到在選軍上出現"Restore Image?"的提示視窗。我們 建議您選擇"YES"來選擇由影像檔進行復原。\* "影像檔"是 - 個將Windows系統資料壓縮過的檔案。由此影像檔可將電腦復 原至原廠設定。

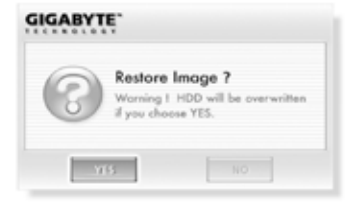

5. 當完成所有選項的選擇後螢幕將會顯示"RESTORE NOW …"。這代表你的電腦正在進行復原。當復原宗成時電腦將會自 動重新開機,並且回到原廠設定。

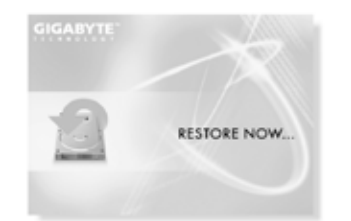

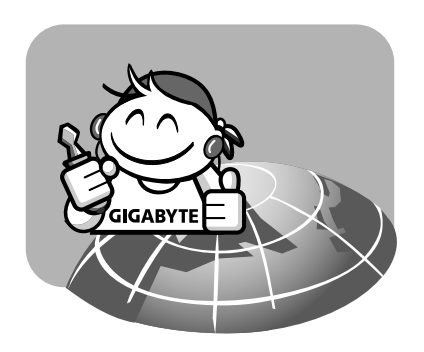

## 附錄 C 服務中心

此附錄內列有U60 Ultra Mobile PC的各個全球服務中心。

#### 台灣(總部) GIGA-BYTE TECHNOLOGY CO., LTD.

地址:231台灣台北縣新店市寶強路6號 雷手: +886 (2) 8912-4888 傳真: +886 (2) 8912-4004

#### 如何提交問題?

技術性問題 關於使用GIGABYTE產品的問題。 非技術性問題 - 鎌貨 男行鎌間題

網址(英文):http://www.gigabyte.com.tw/ **維力(中 立): http://www.gigabyte.tw/** 

#### 美國 G.B.T. INC.

電話: +1 (626) 854-9338 傳真: +1 (626) 854-9339 網址:http://www.gigabyte.us

# 繁體中文 服務中心 *C* 繁體中文

服羽中心

 $\odot$ 

#### 日本 NIPPON GIGA-BYTE CORPORATION

電話: +81-3-5791-5438 傳真: +81-3-5791-5439 網址:http://www.gigabyte.co.jp/

## 中<mark>國 G.B.T. TECH. TRADING CO., LTD</mark>.<br>上海

電話: +86-21-63410999 傳真: +86-21-63410100

#### 廣州

雷手: +86-20-87586074 傳真: +86-20-85517843

#### 北京

雷手: +86-10-62102838 傳真: +86-10-62102848

#### 成都

雷手: +86-28-85236930 傳真: +86-28-85256822

#### 武漢

電話:+86-27-87851061 傳真:+86-27-87851330

#### 西安

雷手: +86-29-85531943 傳真: +86-29-85539821

#### 瀋陽

電話: +86-24-23960918 傳真: +86-24-23960918-809

網址:http://www.gigabyte.com.cn/

#### 俄羅斯

Giga-Byte Technology Co., Ltd.的莫斯科代表辦事處

維址: http://www.gigabyte.ru/

德国 Giga-Byte Technology Co., Ltd.的漢堡代表辦事處

44 PB

#### 雷手: +49 40 25330433 地址:BULLENKOPPEL 16 22047 HAMBURG